第 1.0 版

# **REDCap** データの入力

滋賀医科大学医学部附属病院 臨床研究開発センター データ管理部門 作成日: 2023年8月31日

## 目次

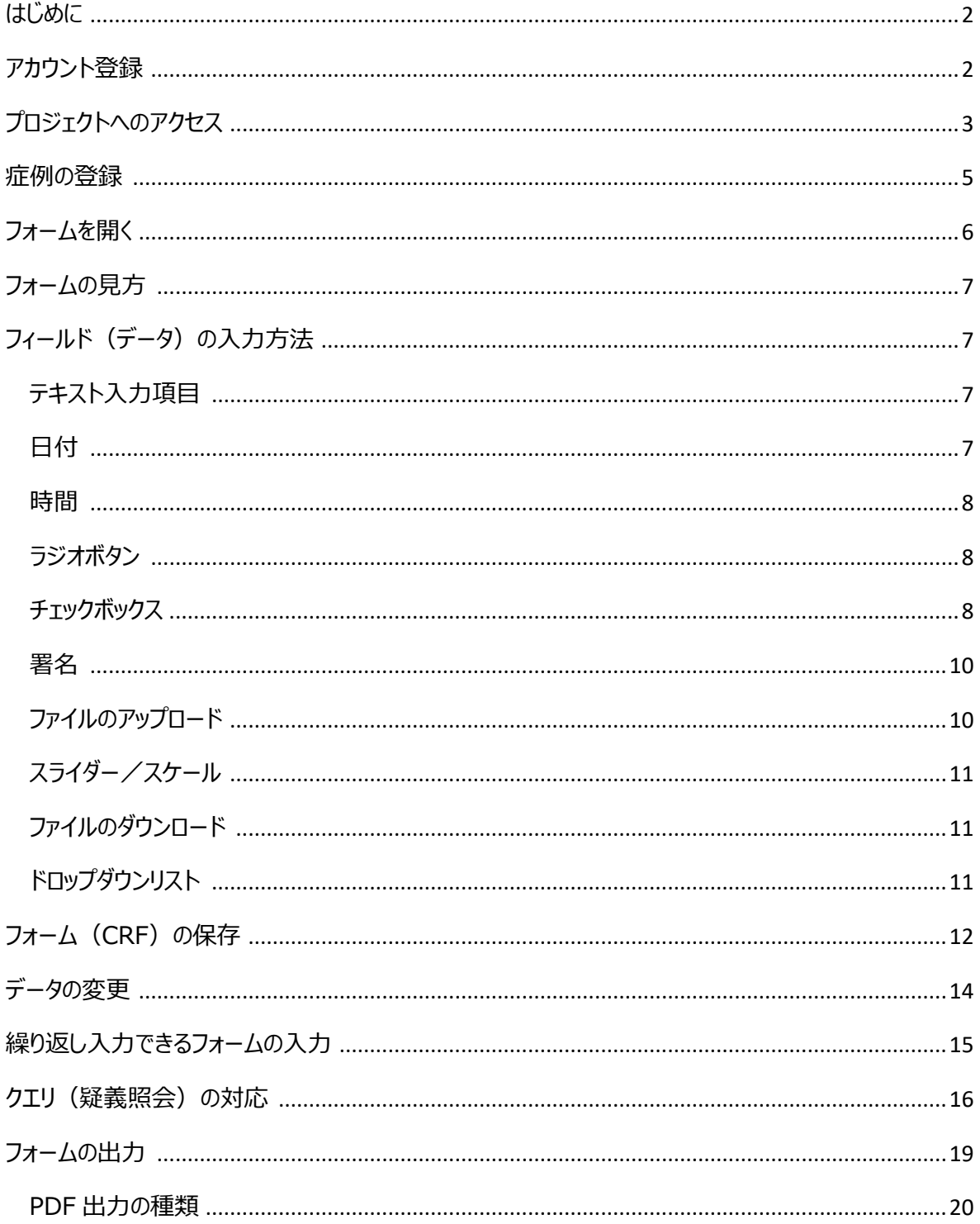

## <span id="page-2-0"></span>はじめに

本書は REDCap (Research Electronic Capture)でのデータの入力方法について説明したものです。デ ータ入力については研究ごとに異なる利用となることが多いため本書の通りでない部分もあります。 本書を読まれる前に「REDCap:基本説明 1」をお読みください。

REDCap は研究データを電子的に収集する EDC (Electronic Data Capture)で、米国 Vanderbilt (ヴァンダービルト)大学で開発されたシステムです。

## <span id="page-2-1"></span>アカウント登録

下記 URL または QR コードをスキャンして、REDCap 申し込みフォームからアカウントの登録申請を行ってください。

https://redcap1.shiga-med.ac.jp/redcap/surveys/?s=L3JNXFJADPYPHW3D

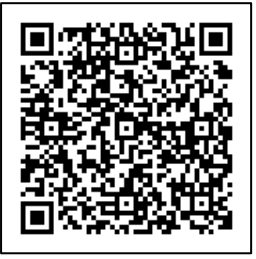

## <span id="page-3-0"></span>プロジェクトへのアクセス

1.REDCap カウントが発行されると「REDCap プロジェクトへのアクセスが許可されました」という件名のメールが届 きますので、メール本文にある URL をクリックします。

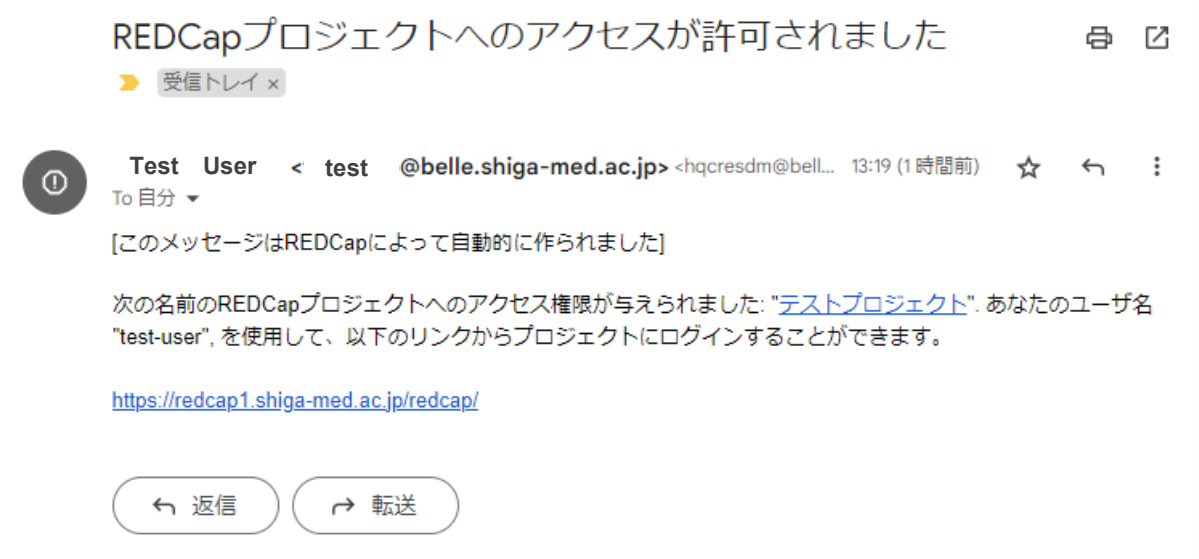

2.REDCap のログイン画面が表示されるのでユーザ名とパスワードを入力します。

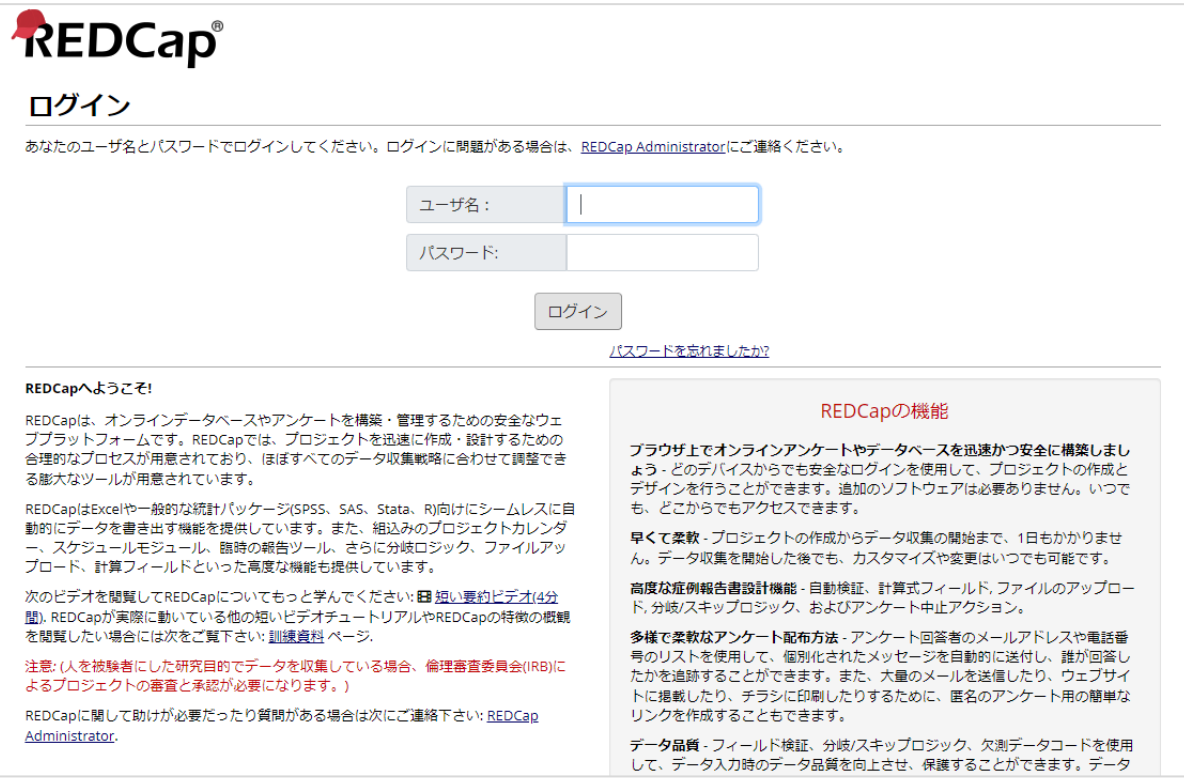

3. 自身が参加しているプロジェクトの一覧が表示されるので、アクセスしたいプロジェクトタイトルをクリックします。

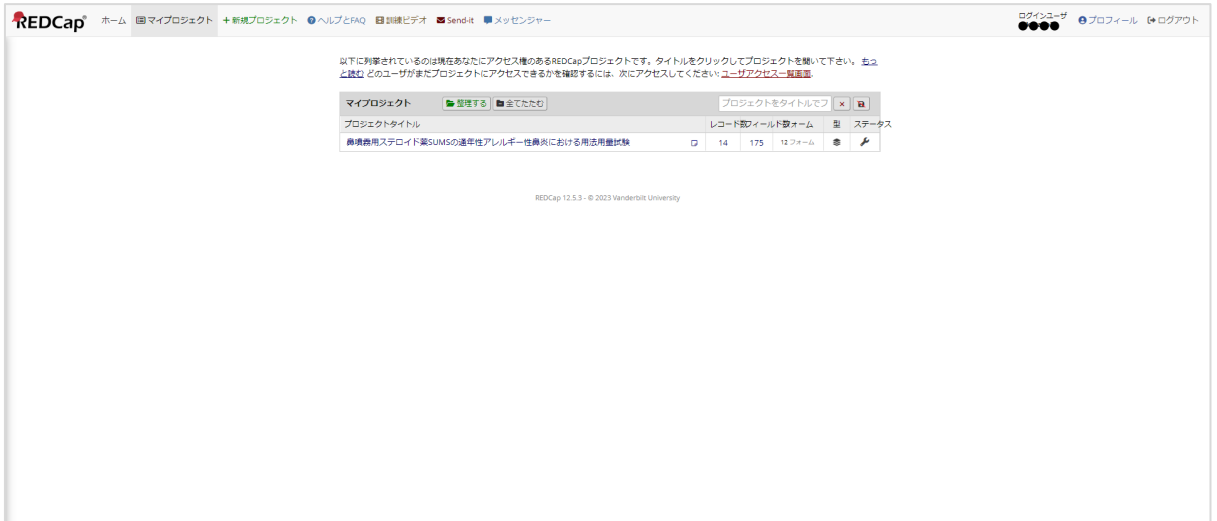

4.プロジェクトのホーム画面が表示されます。

**アント**部分はプロジェクトメインメニューと呼ばれる箇所です。詳細は「REDCap : 基本説明 2\_プロジェクトメイン メニューの説明」を参照してください。

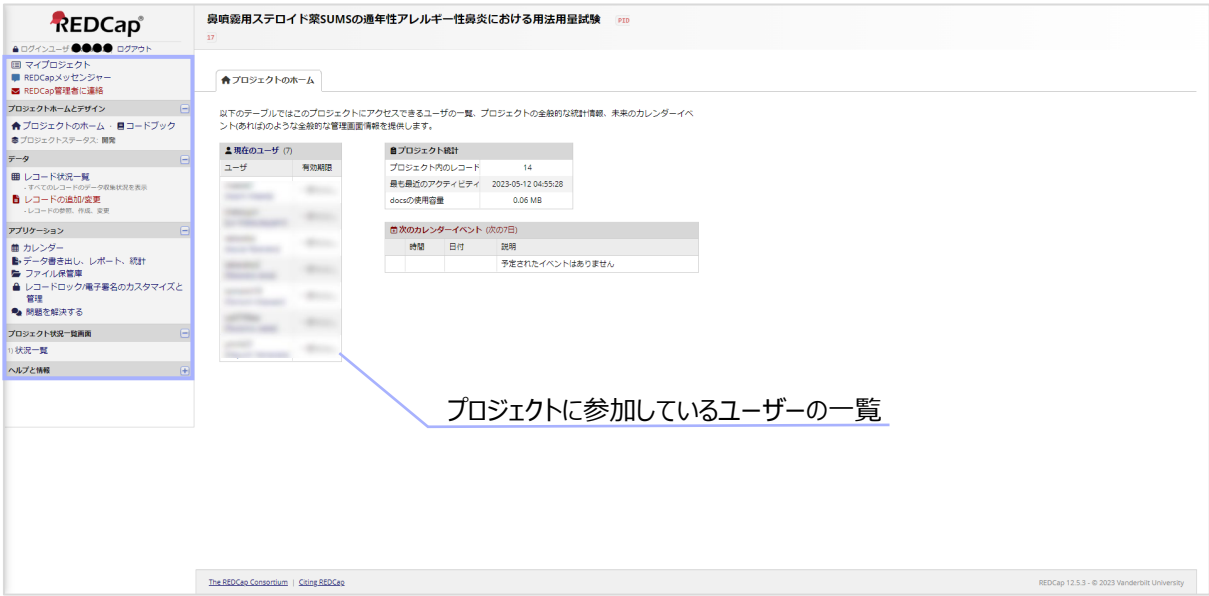

## <span id="page-5-0"></span>症例の登録

#### 1.プロジェクトメインメニューのレコード状況一覧をクリックします。

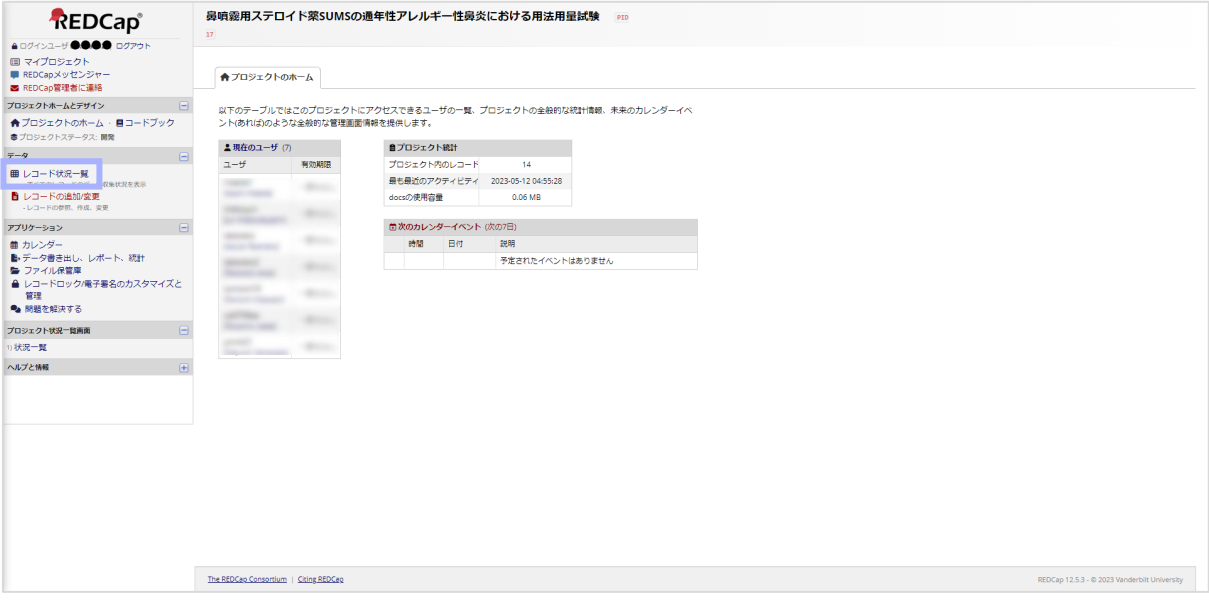

## 2. キ新しいレコードを追加 をクリックします。(レコード=症例)

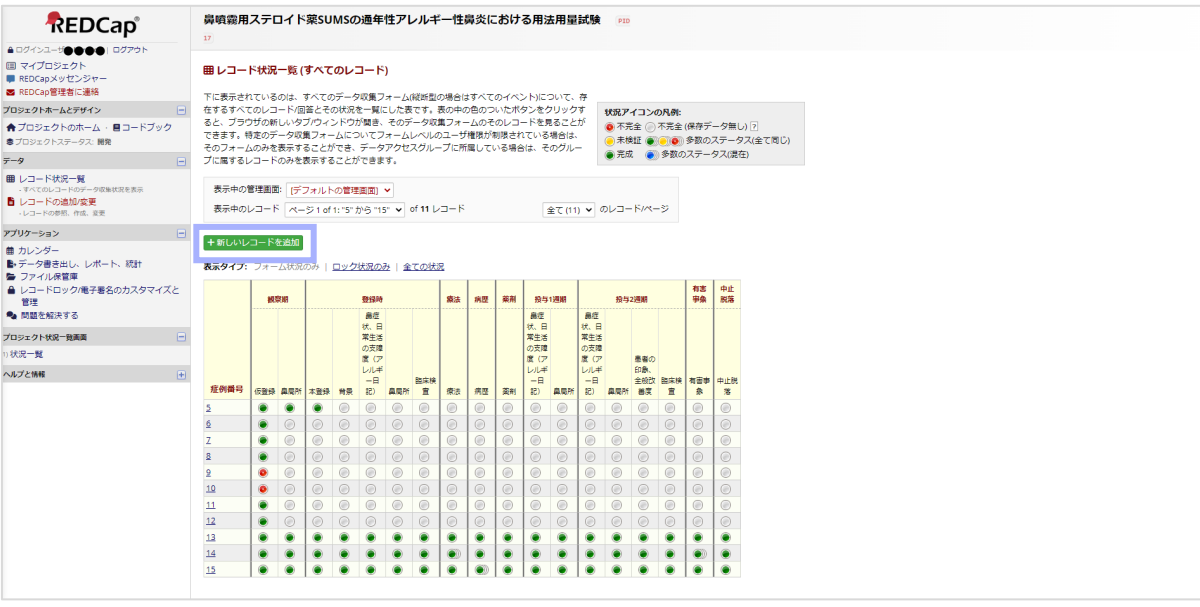

### 3. 入力フォーム、もしくは各入力フォーム (CRF) を選択する「レコードホームページ」が表示されます。 対象の入力フォームへデータの入力・保存を行い、症例登録は完了となります。

フォームへのデータの入力と保存については後述の内容を確認ししてください。

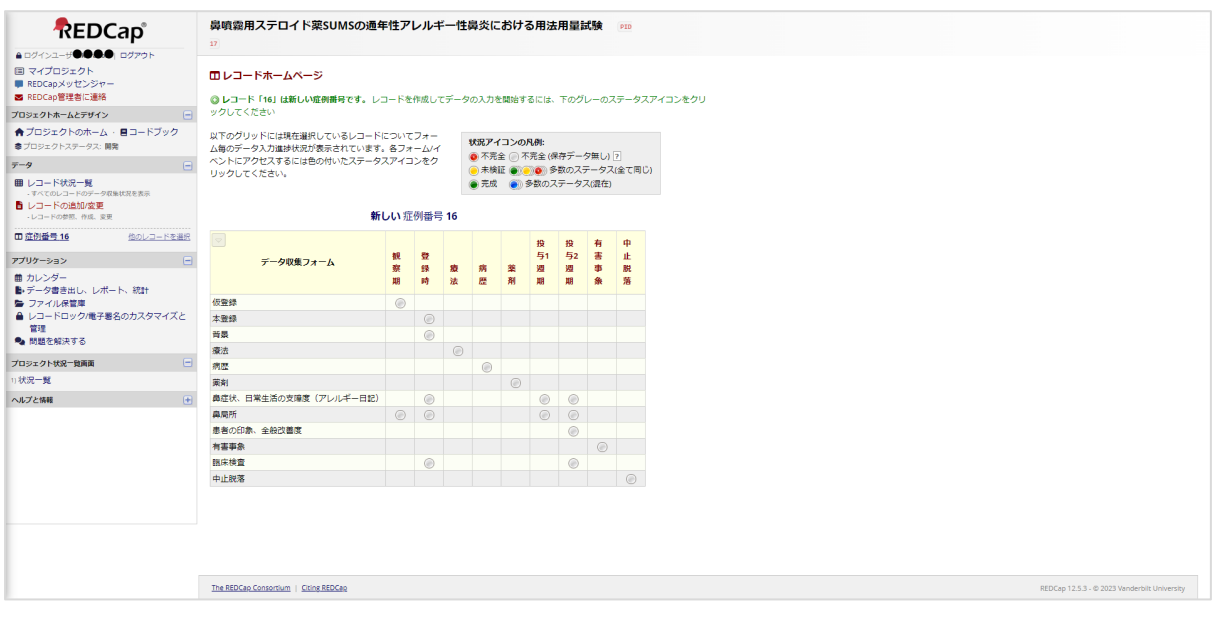

## <span id="page-6-0"></span>フォームを開く

「レコードホームページ」から入力を行いたいフォームの ○ をクリックすると入力フォームが表示されます。 ○ は 入力の状態に応じて色が変化します。

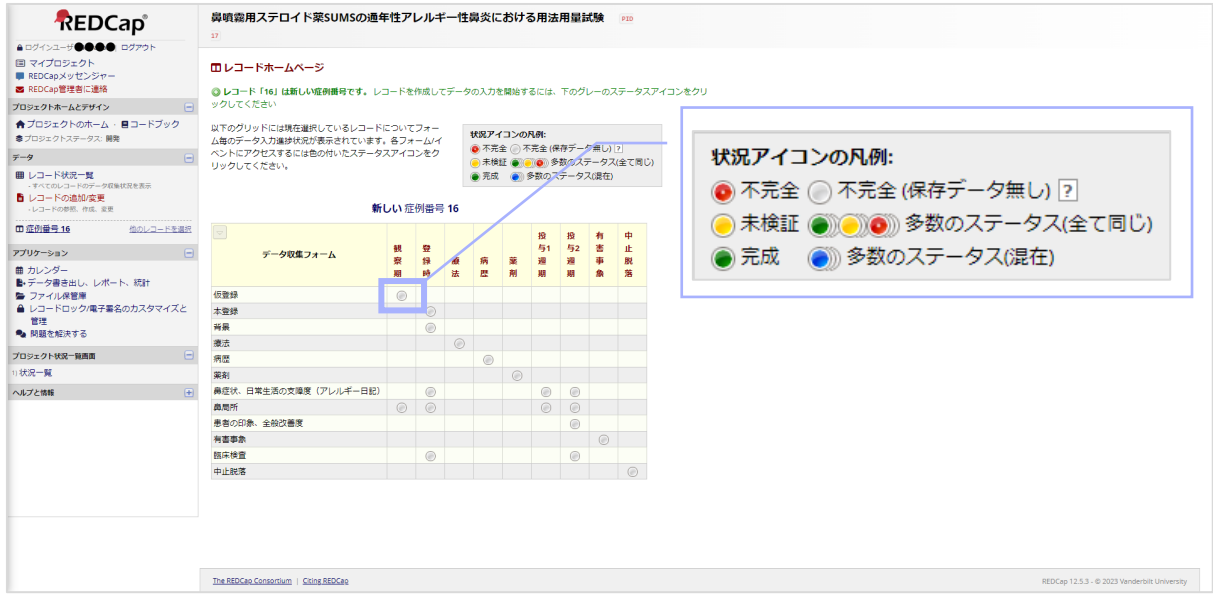

## <span id="page-7-0"></span>フォームの見方

※研究によっては表示されていないアイコンなどがあります。

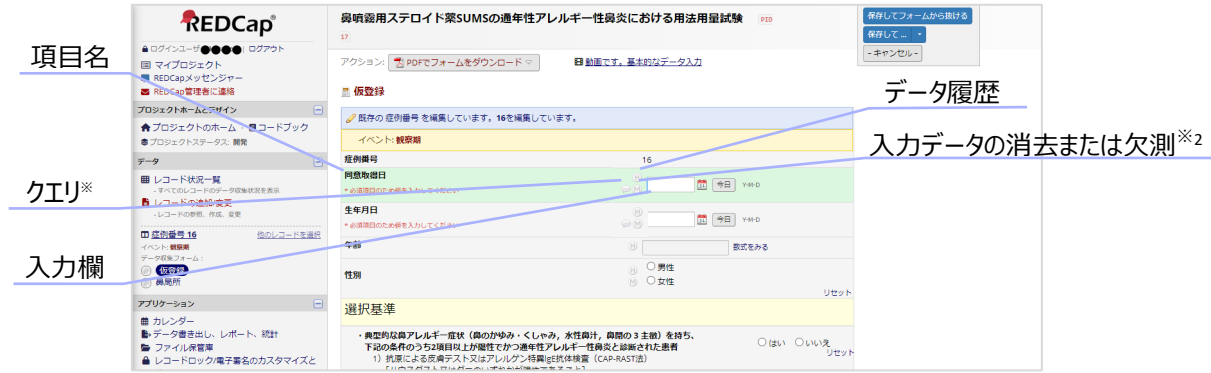

※1 後述の「クエリ(疑義照会)の対応」を参照。

※2 入力したデータの削除や欠測の入力ができます。

をクリックし、表示された選択肢から希望のものをクリックします。

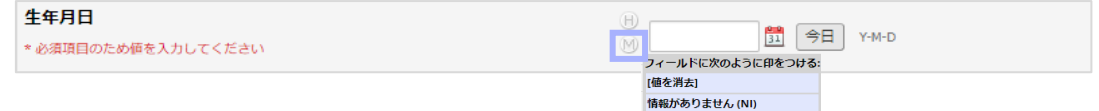

## <span id="page-7-1"></span>フィールド(データ)の入力方法

各フィールドの入力方法を紹介します。ただし、研究によっては本マニュアルと表示が異なる場合があります。

#### <span id="page-7-2"></span>**テキスト入力項目**

入力欄に直接入力してください。

入力できる値が規制(数字以外入力できない、1~10 の値のみ入力できるなど)されていることもります。

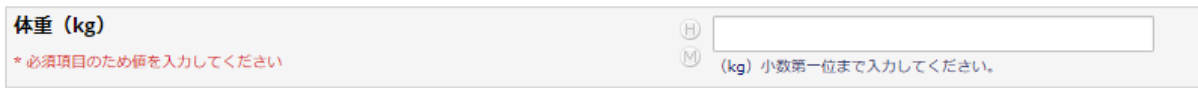

#### <span id="page-7-3"></span>**日付**

直接入力もしくはボタンを使って入力することができます。

直接入力する場合は半角で入力して下さい。(例: 2023/1/1)

<u>。</u><br><mark>エ</mark>を使用する場合は、エをクリックすると展開されるカレンダーで対象の日付をクリックします。入力欄にはクリックした 日付が入力されます。

■ を使用する場合は、 <sup>今日 |</sup>をクリックすると"今日"の日付が入力欄に入力されます。

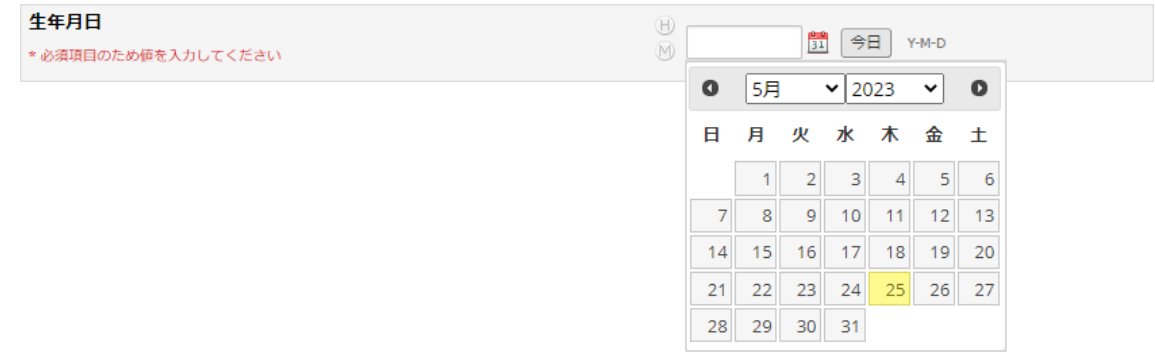

#### <span id="page-8-0"></span>**時間**

直接入力もしくはボタンを使って入力することができます。

直接入力する場合は 0:00~23:59 の間の時刻を半角で入力して下さい。 (例:0:00)

● を使用する場合は、● をクリックすると展開される時刻のスライダーを操作して時間を設定します。時間設定後

に<sup>完了</sup>をクリックすると入力欄に時刻が入力されます。

「<sup>現在</sup>」を使用する場合は、 <sup>現在</sup> をクリックすると現在時刻が入力されます。

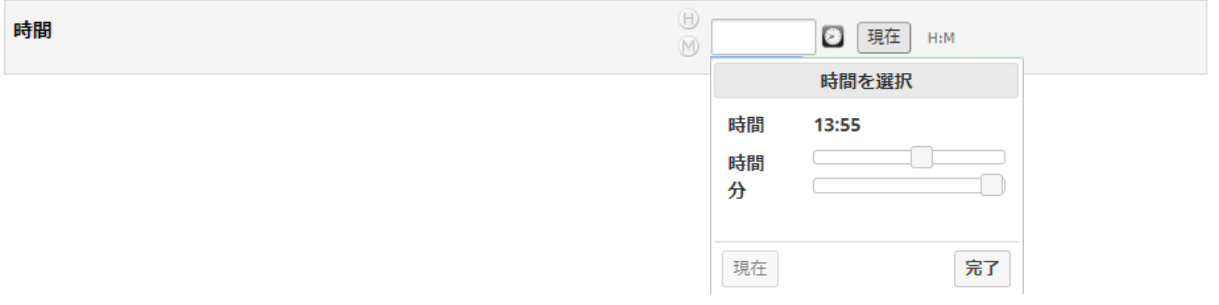

#### <span id="page-8-1"></span>**ラジオボタン**

選択肢の◯をクリックして選択します。チェックを外したい場合は、リセットをクリックするとチェックが外れます。ラジオ ボタンは、単一回答となります。

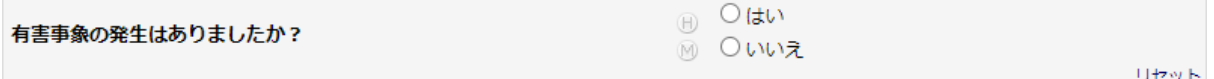

#### <span id="page-8-2"></span>**チェックボックス**

選択肢の□をクリックして選択します。チェックを外したい場合は、チェックした√をもう一度クリックすると外すことがで きます。チェックは複数することができます。

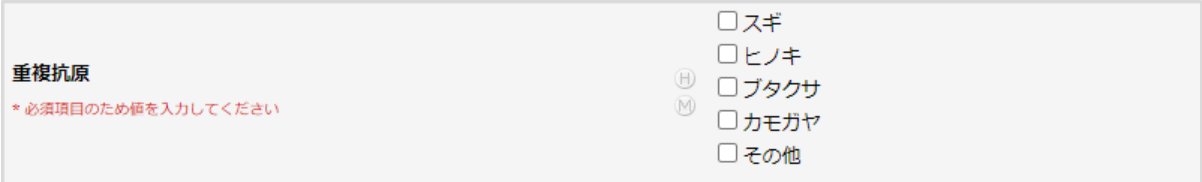

#### <span id="page-10-0"></span>**署名**

#### 1. 2 署名を追加する をクリックします。

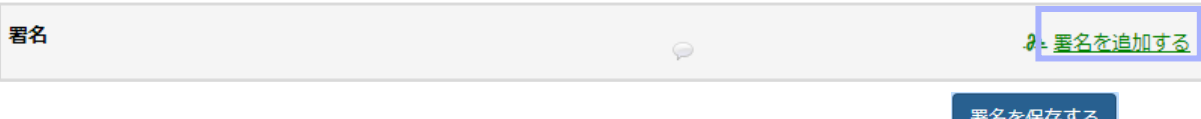

2. "SIGN HERE"と指されている場所にマウスやスタイラスペンを使用して署名を記載し、 <sup>書名を保存する</sup> をクリッ クします。署名を書き直す場合はソセットをクリックしてください。

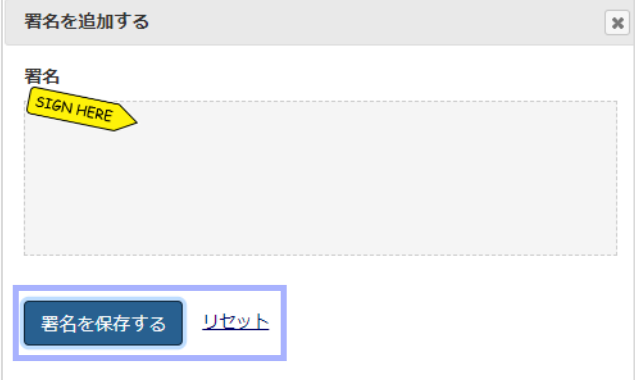

### <span id="page-10-1"></span>**ファイルのアップロード**

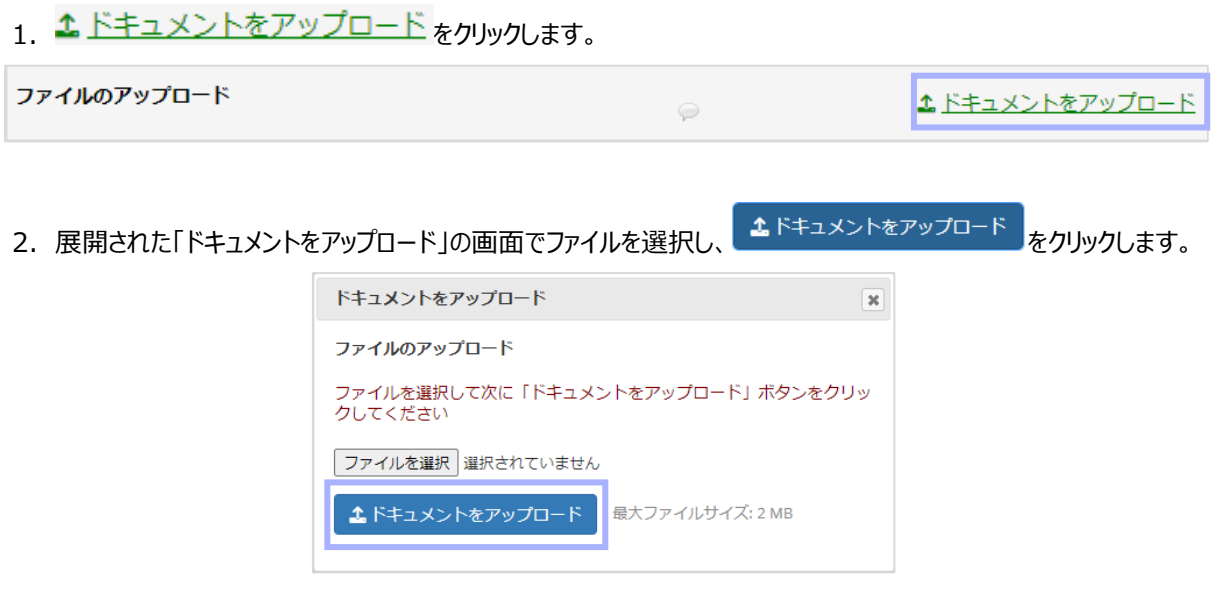

3.データのアップロード後にデータを変更する場合は、「新しーバージョンをアップロード」で変更ができます。 他に、「ファイルを削除する」でデータの削除、「Send-it 機能」で、指定のメールアドレスへデータを送ることができま す。

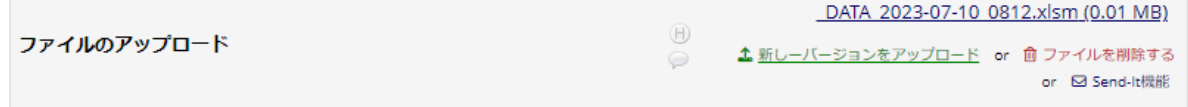

## <span id="page-11-0"></span>**スライダー/スケール**

スライダー を動かして位置を選択します。

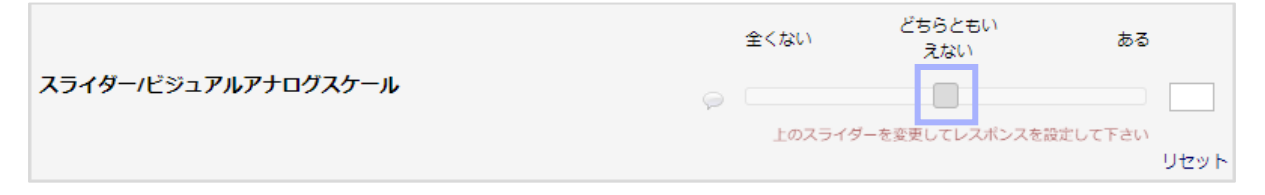

#### <span id="page-11-1"></span>**ファイルのダウンロード**

「添付ファイル : 」の横にある <mark>※ Book1.xlsx (0.81 MB)</mark> をクリックして、ファイルをダウンロードします。

説明文 (任意で画像/ビデオ/音声/ファイルを添付)

添付ファイル: 38 Book1.xlsx 0.81 MB)

#### <span id="page-11-2"></span>**ドロップダウンリスト**

を押すと表示される選択肢を選びます。

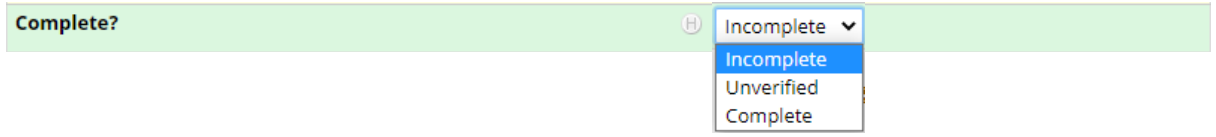

## <span id="page-12-0"></span>フォーム(CRF)の保存

1.フォームへのデータ入力が完了したらフォームの下部にある"Complete?"のドロップダウンから下記を選択しま す。

Incomplete … 不完全(入力途中)

Unverified … 未検証 (入力内容の確認がまだの状態)

Complete … 完成(入力完了。入力内容の変更などはない状態)

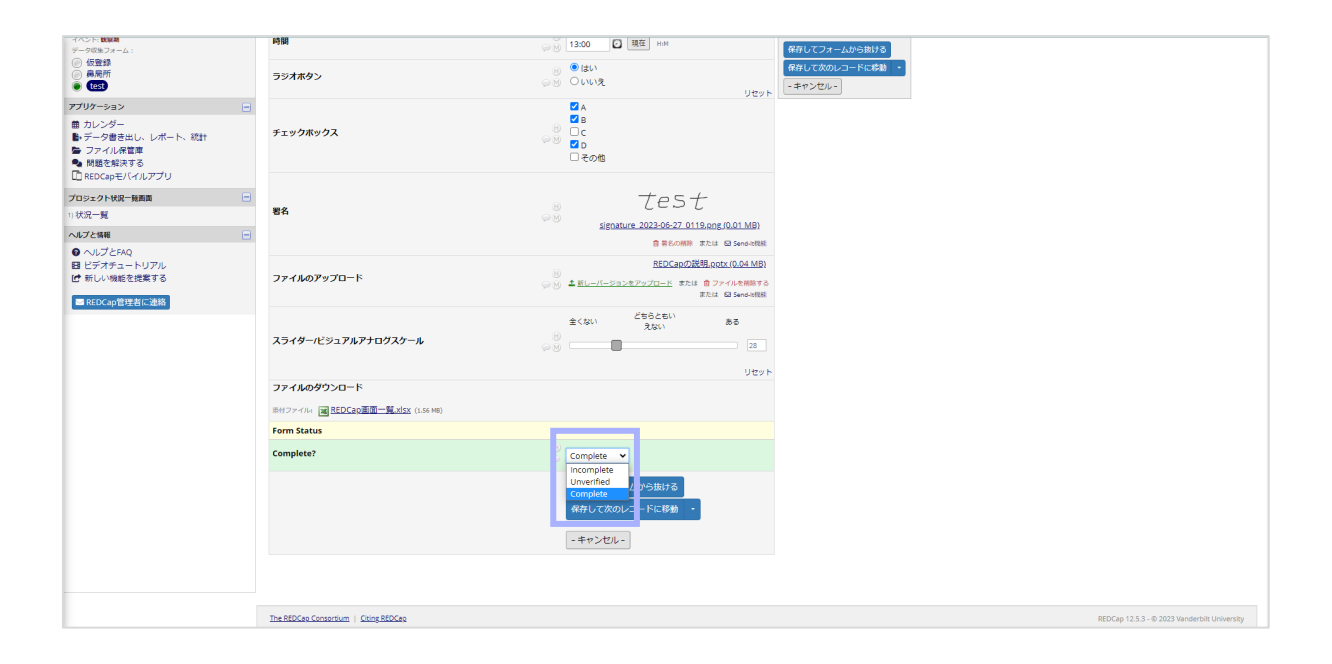

2. <sup>保存してフォームから抜ける</sup> もしくは <sup>保存してそのまま続ける</sup> を選択し、フォームを保存します。 「照けててのまま思いす」では、 | から下記の選択肢を選びます。

保存してフォームから抜ける … データを保存し、「レコードホームページ」に移動します。 保存して次のレコードに移動 … データを保存し、次の症例に移動します。 保存してそのまま続ける … データを保存し、入力したフォームに留まる。 レコードの保存と終 了 … データを保存し、「レコードの追加/変更」という画面に移動します。

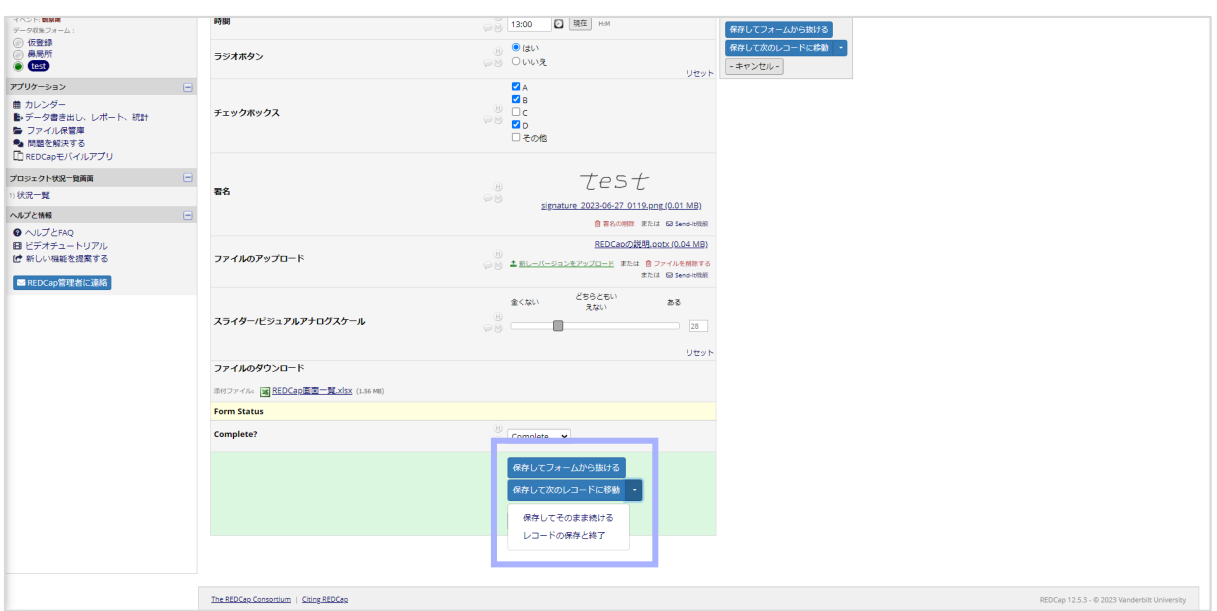

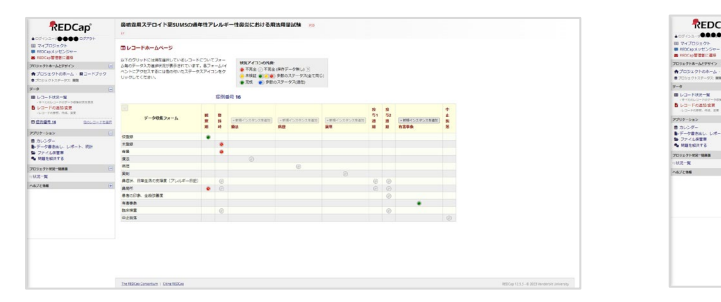

#### ≪レコードホームページ≫ ≪レコードの追加/変更≫

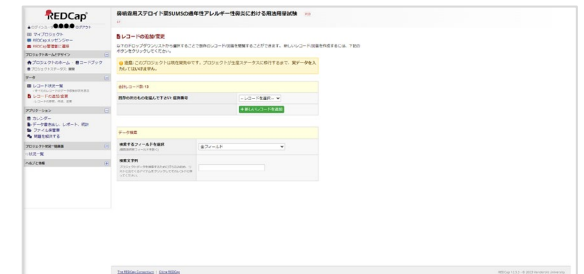

## <span id="page-14-0"></span>データの変更

1.変更したいフォームを開き、変更をしたいフィールドにデータを再入力/再選択します。

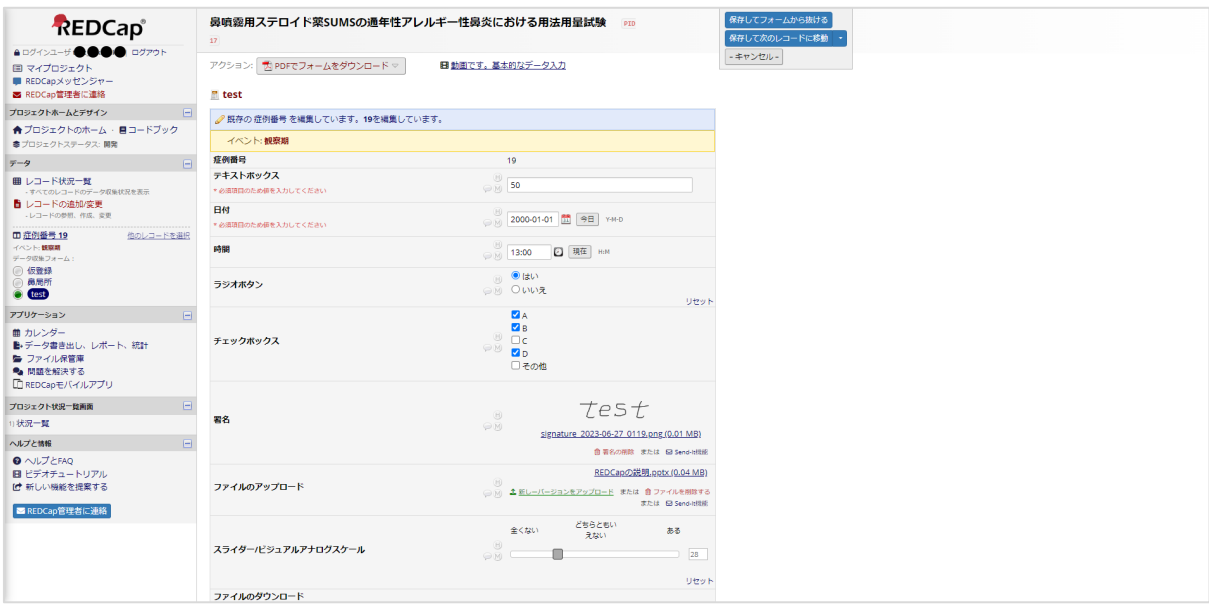

- 2. データの変更完了後に、前述の「フォーム (CRF) の保存」と同じようにフォームを保存します。
- 3. 保存を行うと「変更理由」を問われるため、変更理由を入力し、 Save をクリックすると変更完了となります。

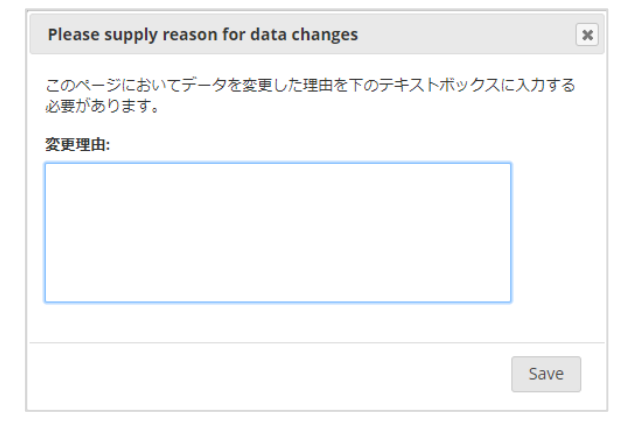

## <span id="page-15-0"></span>繰り返し入力できるフォームの入力

繰り返し、同じフォームに入力を行う場合の説明です。

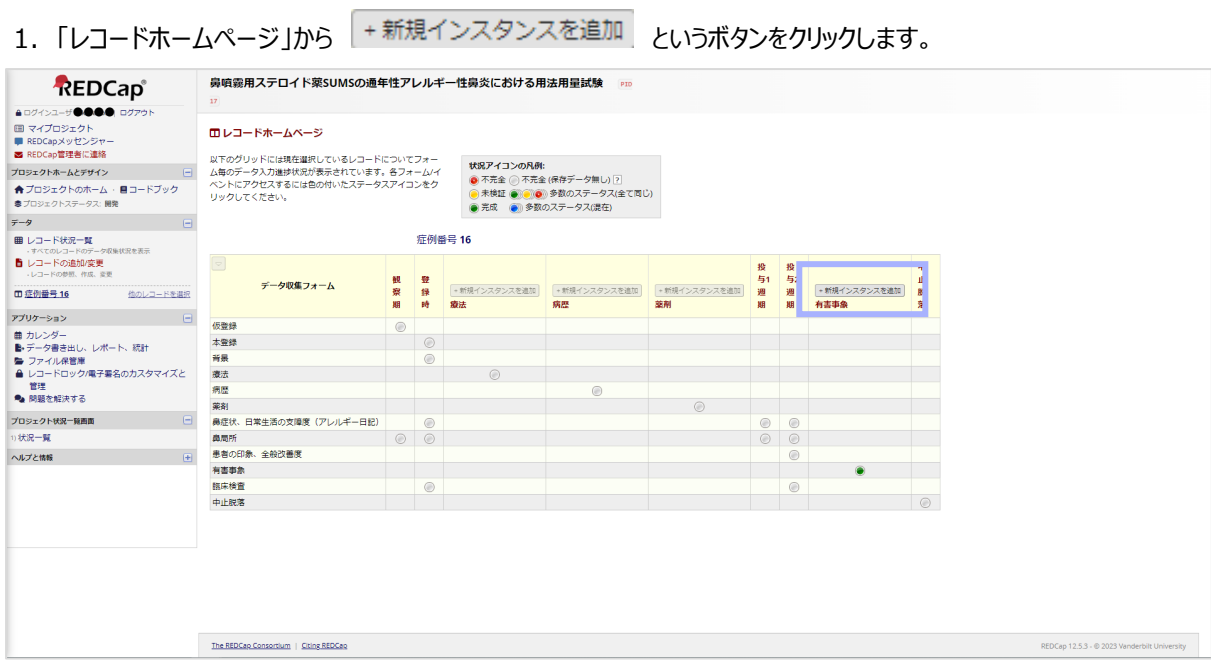

2. 横の列に新しくイベント (Visit) が追加されます。あとは、他のフォームと同じように入力します。

誤って追加してしまった場合はデータ入力前であれば ごで削除することができます。

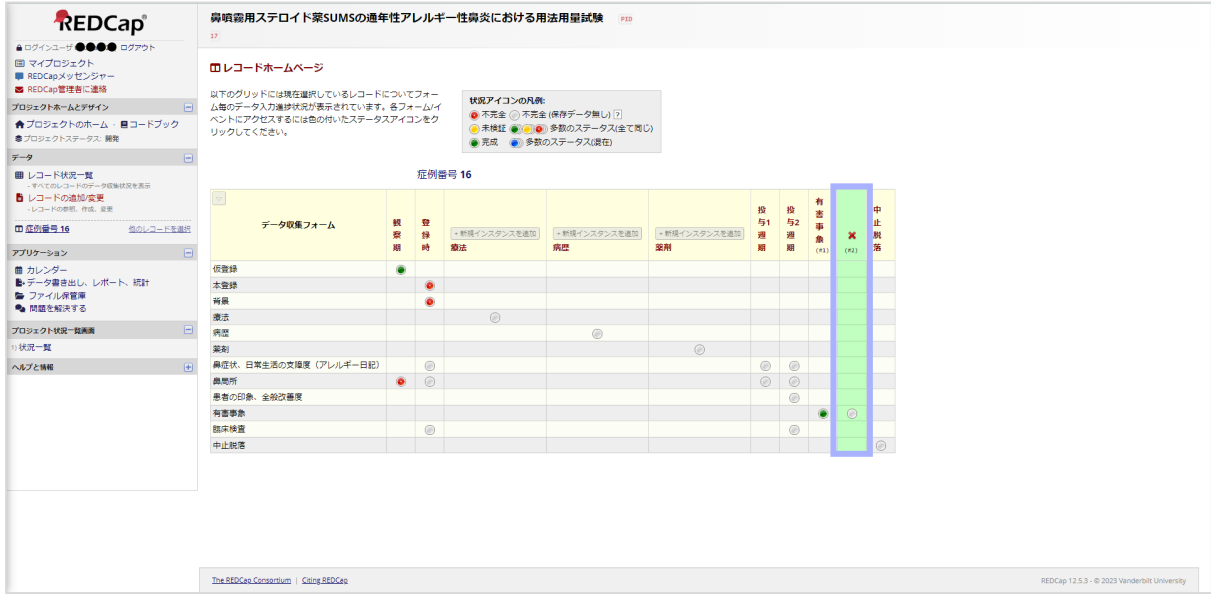

## <span id="page-16-0"></span>クエリ(疑義照会)の対応

1. 入力したデータに疑義が生じるとクエリ (疑義照会)が発行されます。 クエリが発行されると、下記のようにメールや REDCap メッセンジャーでメッセージが送信されます。

#### ・ メールの場合

送信されたメールの あなたに発行されたデータクエリを開く をクリックします。

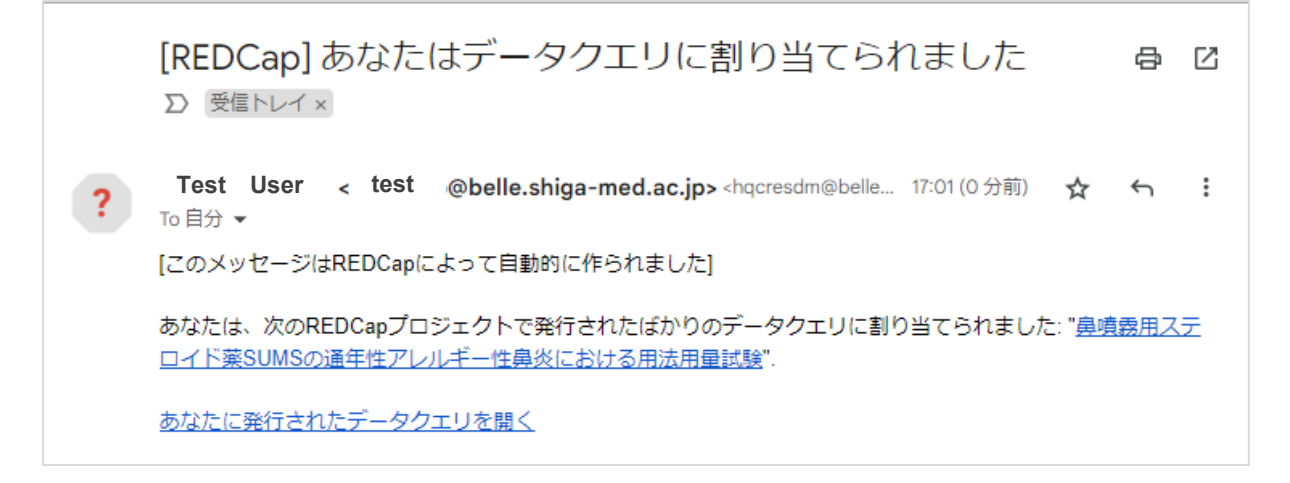

#### ・ REDCap メッセンジャーの場合

メッセージ内にある URL をクリックします。

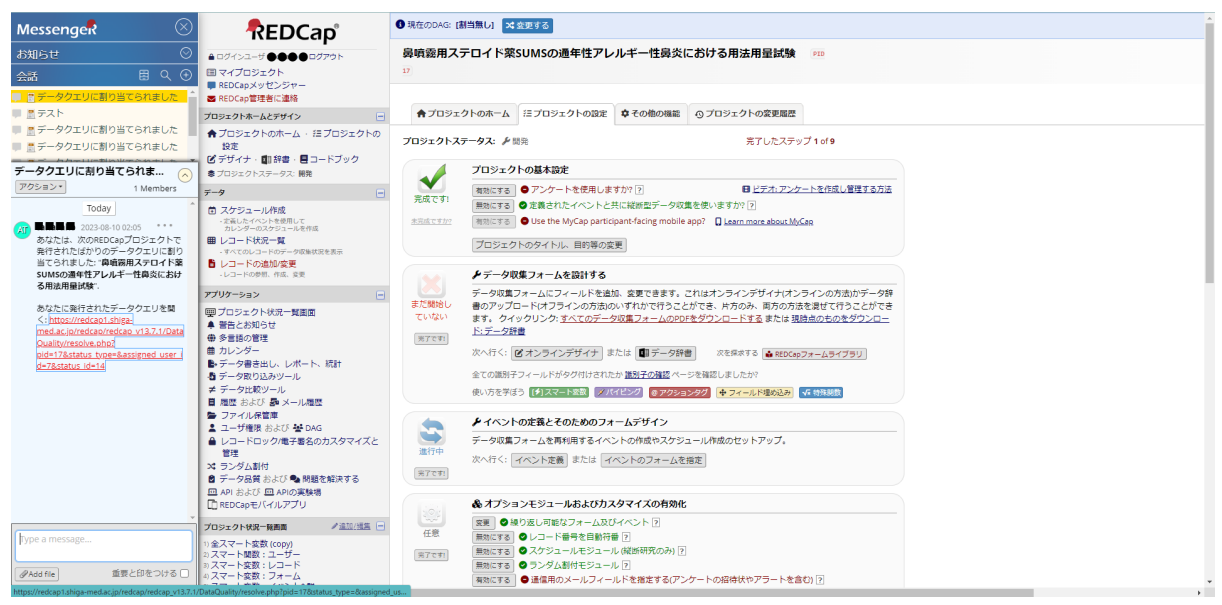

2. 表示された「データ解決ワークフロー」で内容を確認します。

・ データの修正が必要ない場合

「クエリへの返答」の選択とコメントを入力し、「クエリに応える」をクリックします。クエリへの返答はこれで終了で

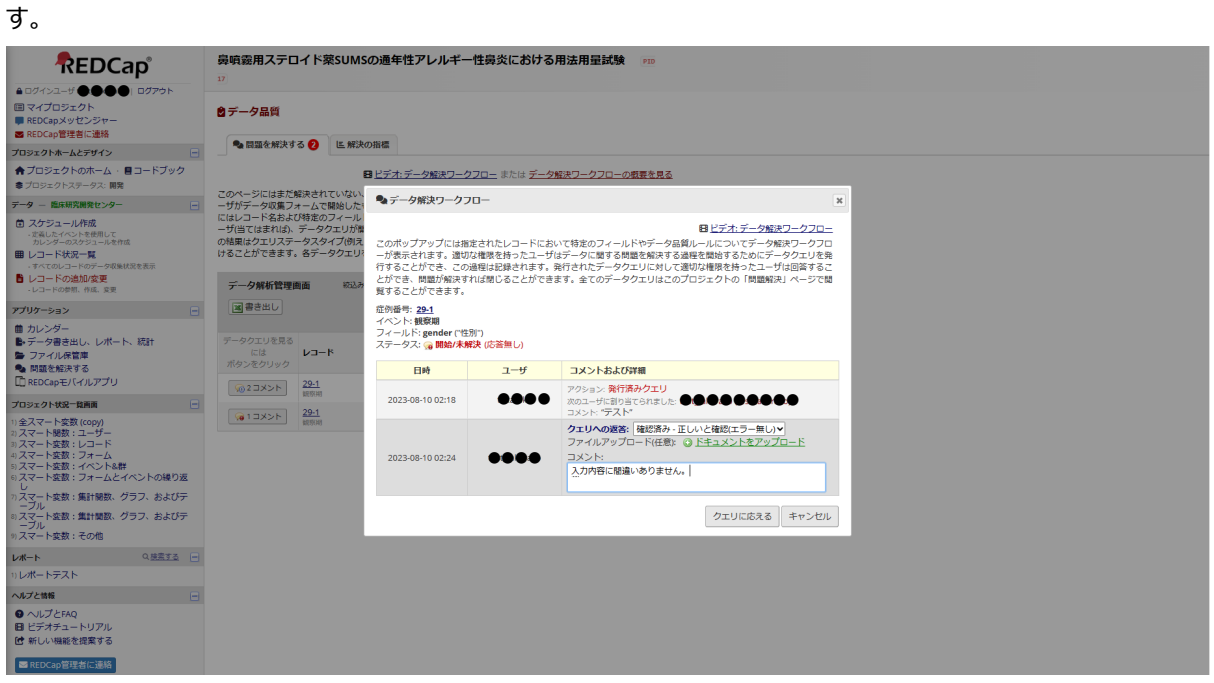

・ データの修正が必要な場合

「データ解決ワークフロー」で キャンセル をクリックし、「データ品質」画面からレコード番号 (この場合は 18) をクリックし、入力フォームでデータを修正します。

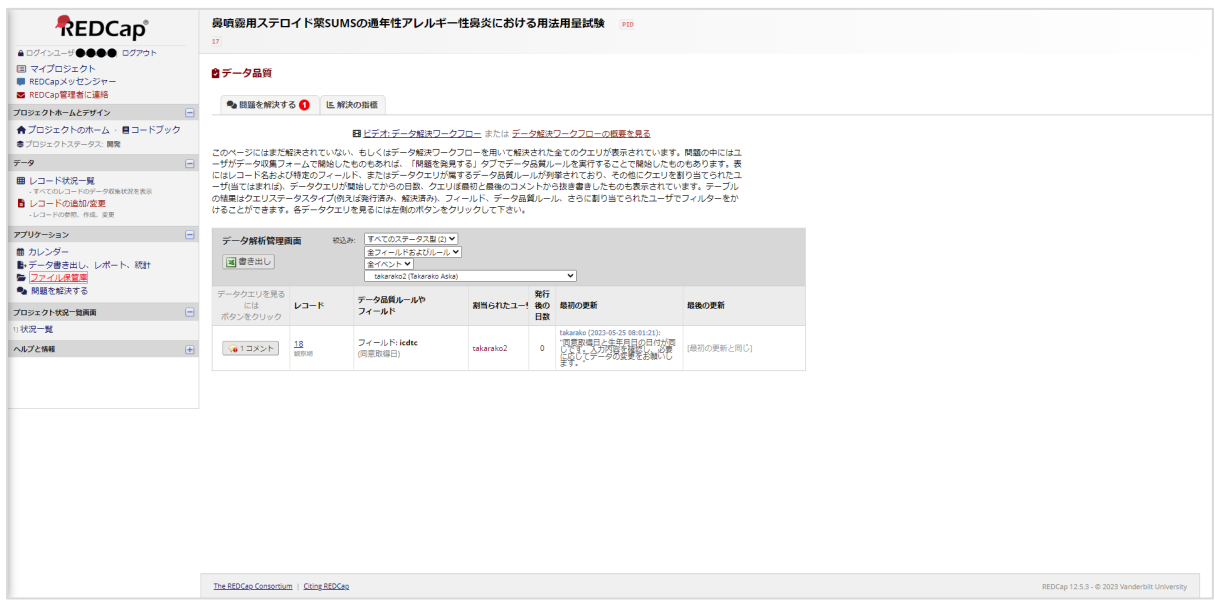

3. データを修正したら、 ● をクリックして、「データ解決ワークフロー」を開きます。

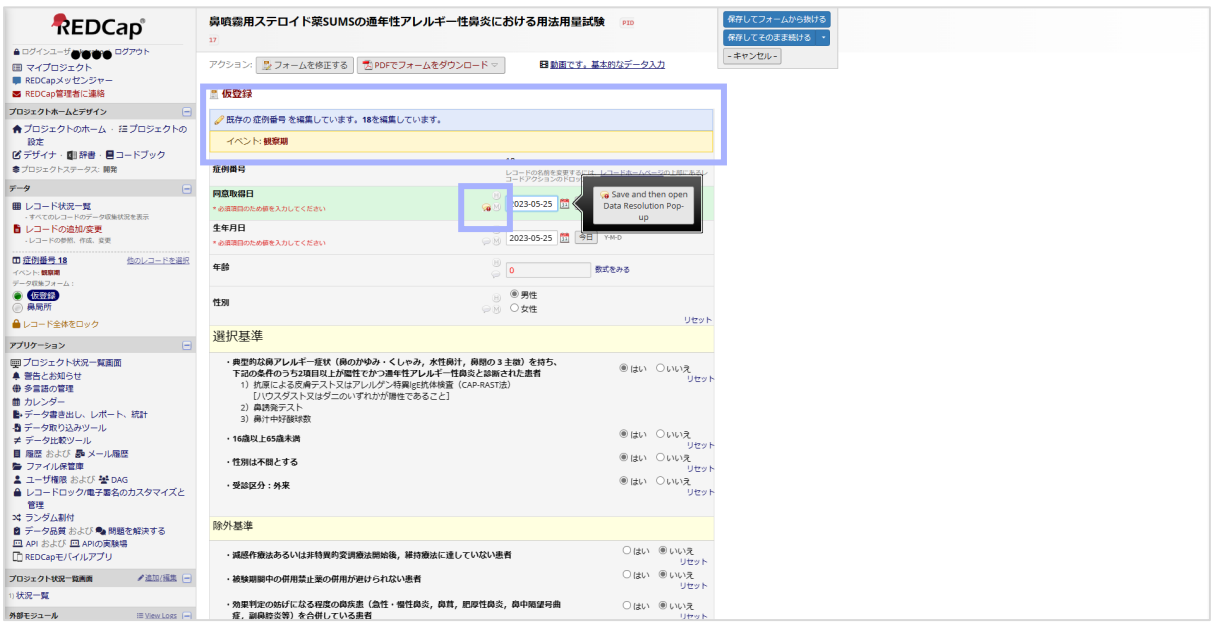

4.「クエリの返答」のドロップダウンリストの選択とコメントの入力を行います。

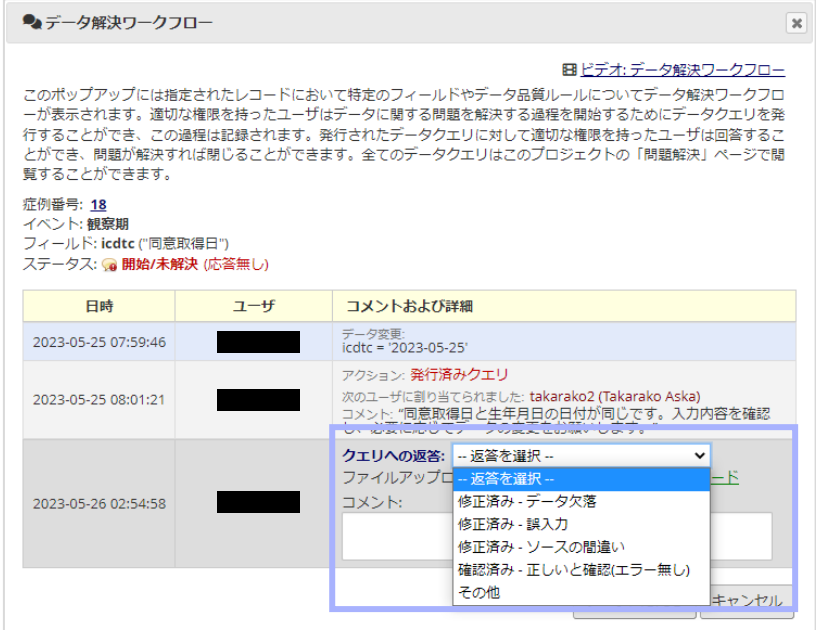

## 5. <sup>クエリに応える</sup> をクリックし、「データの変更」と同じようにフォームを保存してクエリへの回答は完了です。

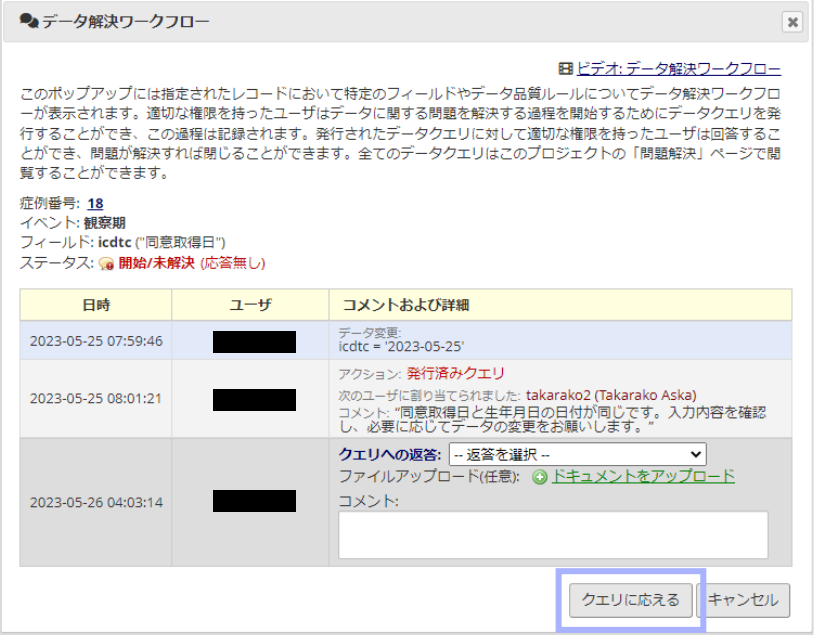

<span id="page-19-0"></span>フォームの出力

フォームを PDF 形式で出力することができます。

1. 対象のフォームを開き、画面上部にある「西PDFでフォームをダウンロードマ」をクリックします。 鼻噴霧用ステロイド薬SUMSの通年性アレルギー性鼻炎における用法用量試験 pro REDCap®  $\frac{8}{3}$ - **IKEDUCID**<br>● ログインユーザ●●●●●● ログアクト<br>■■ マイプロジェクト<br>■ REDCapメッセンシャー<br>■ REDCap営理者に連絡<br>プロジェクトホームとデザイン アク ■<br>■ン: <mark>115</mark>90Fでフォームをダウンロード ▽ | 3動画です。基本的なデータ入力  $\equiv$  (6  $\approx$   $\approx$ ● 既存の症例番号を編集しています。16を編集しています。 ラロシェクトのホーム・目コードブック<br>●プロジェクトのホーム・目コードブック<br><sup>●プロジェクトステータス: 開発<br>データ</sup> イベント:観察期 ー<br>症例番号<br>同意取得日 -<br>- ■ レコード状況一覧<br>- すべてのレコードのデータ収集状況を表示<br>- コートの追加/変更<br>- レコードの参照、作成、変更 (B) 2023-01-01 開 今日 YWD  $4488$ → 2000-05-23 <mark>51</mark> 今日 YMO 。<br>※<br>使を入力してください □ 症例番号 16 年齢<br>  $\begin{array}{c} \circledR\\ \circledR\end{array}$  $\frac{1}{2}$ □ ● ● 男性<br>○ ◎ ○ 女性  $#81$ 選択基準 曲 カレンダー<br>島•データ書き出し、レポート、統計<br>島 ファイル保管庫<br>●a 問題を解決する ・典型的状態アレルギー症状(線のがゆみ・くしゃみ,水性的汁,鼻間の3 主節)を持ち、<br>下記の条件のうち3回目を上が出せたがつ温料性アレルギー性鼻炎と総新された患者<br>- 2 放送による反応デスト又はアレルゲン特異は抗体検査(CAP-RAST流)<br>- 2 (リスメアストスはダニのいずれがが陽性であること)<br>- 2)高所発テスト<br>- 3)高汁中好服は飲 **Older Owen** -<br>| 状況一覧 ●はい ○いいえ<br>リセット へいして<br>ヘルプと情報  $\overline{a}$ · 16歳以上65歳未満 **Older Output**<br>
Black Output<br>
Utput ·性別は不問とする e lau Ouung<br>Eth Ouung<br>Utah · 受診区分: 外来 除外基准 ○はい ●いいえ<br>リセット ・減感作療法あるいは非特異的変調療法開始後, 維持療法に達していない患者  $U$ セット<br>  $U$ はい ● いいえ<br>  $U$ セット ・被験題圖中の併用禁止薬の併用が避けられない患者 ・効果判定の妨げになる程度の肩疾患(急性・慢性鼻炎,鼻茸,肥厚性鼻炎,鼻中周望号曲<br>症、副最終炎第)を会併している患者 ○はい ●いいえ

#### 2.表示された PDF 出力の種類を決定すると PDF 出力します。

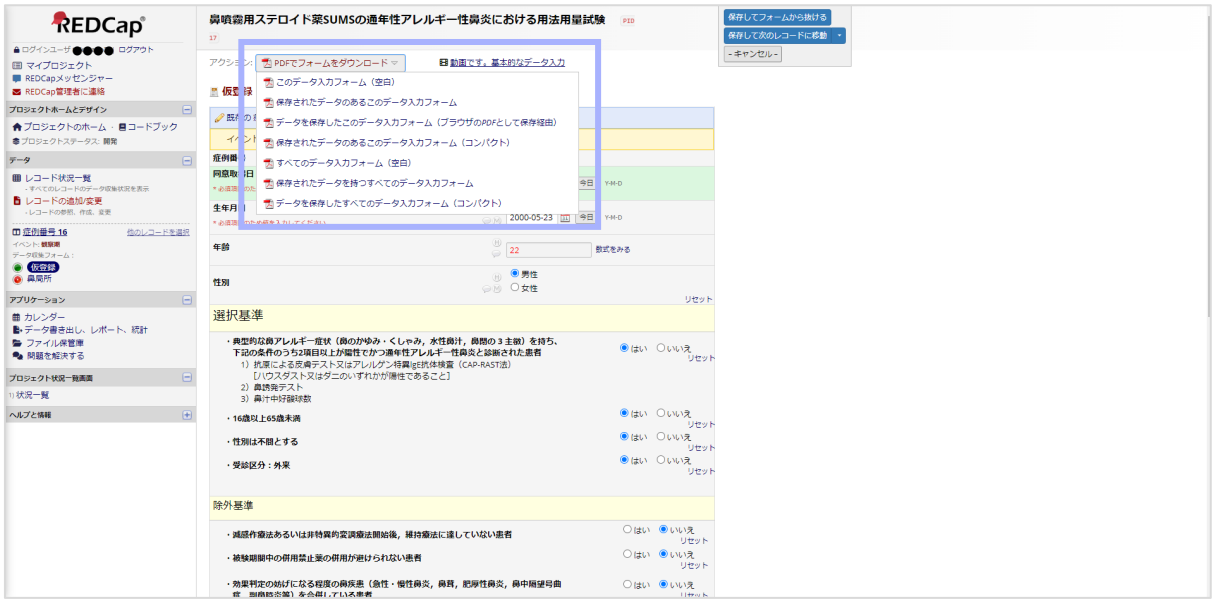

### <span id="page-20-0"></span>**PDF 出力の種類**

・ このデータ入力フォーム(空白)

フォームをデータ入力されていない状態で出力します。

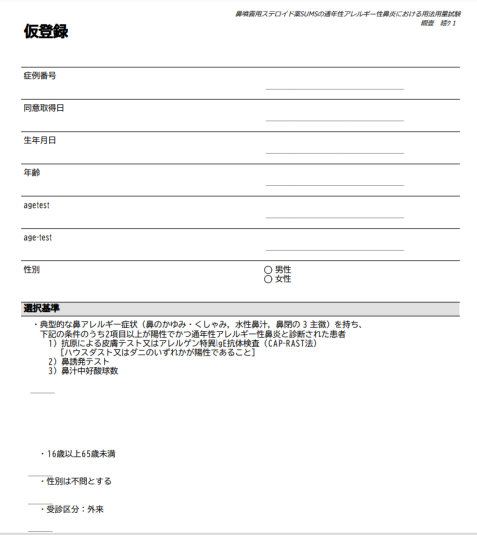

・ 保存されたデータのあるこのデータ入力フォーム

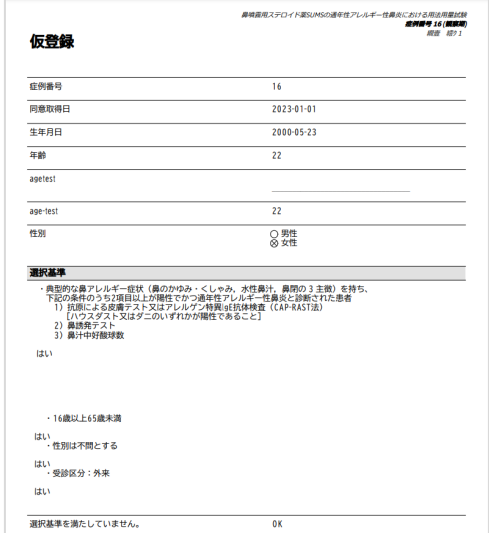

データの入力内容が反映されたフォームを出力します。(未入力含む)

・ データを保存したこのデータ入力フォーム(ブラウザの PDF として保存経由) 実際のフォームに近い形でブラウザ上の印刷機能を利用して出力します。

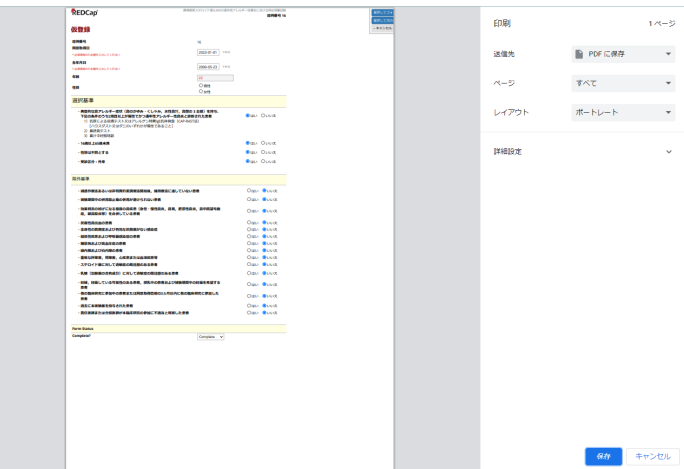

・ 保存されたデータのあるこのデータ入力フォーム(コンパクト)

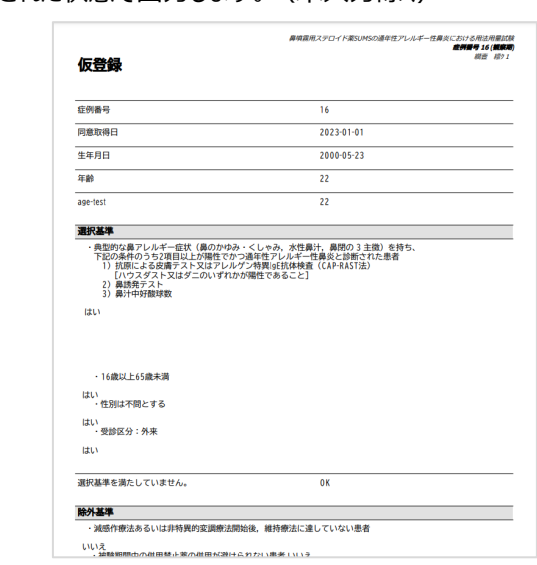

データ入力内容が反映された状態で出力します。(未入力除く)

- ・ すべてのデータ入力フォーム(空白) レコード内のすべてのフォームをデータの入力内容が反映されていない状態で出力します。
- ・ 保存されたデータを持つすべてのデータ入力フォーム レコード内のすべてのフォームをデータの入力内容が反映された状態で出力します。(未入力含む)
- ・ データを保存したすべてのデータ入力フォーム(コンパクト) レコード内のすべてのフォームをデータ入力された状態で出力します。(未入力除く)

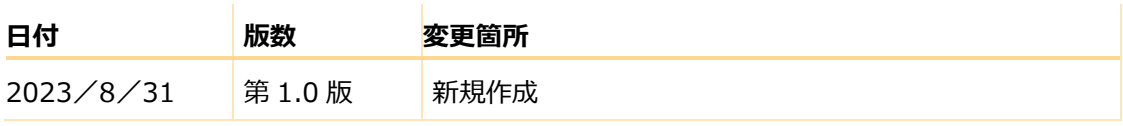